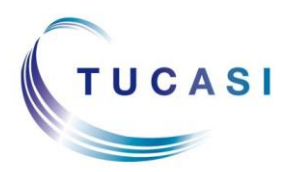

### **Schools Cash Office**

Income Administration Software

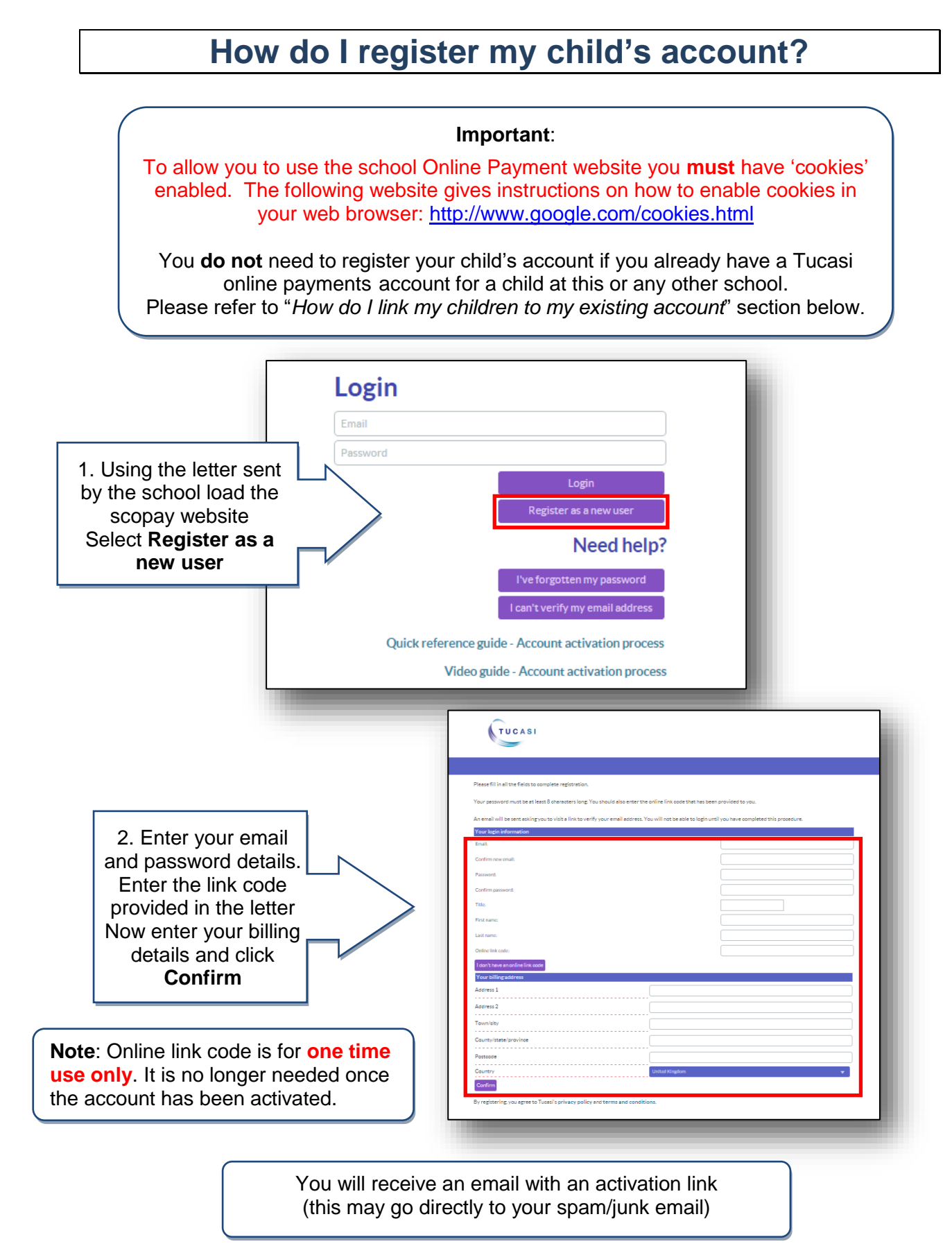

## **How do I link my children to my existing account?**

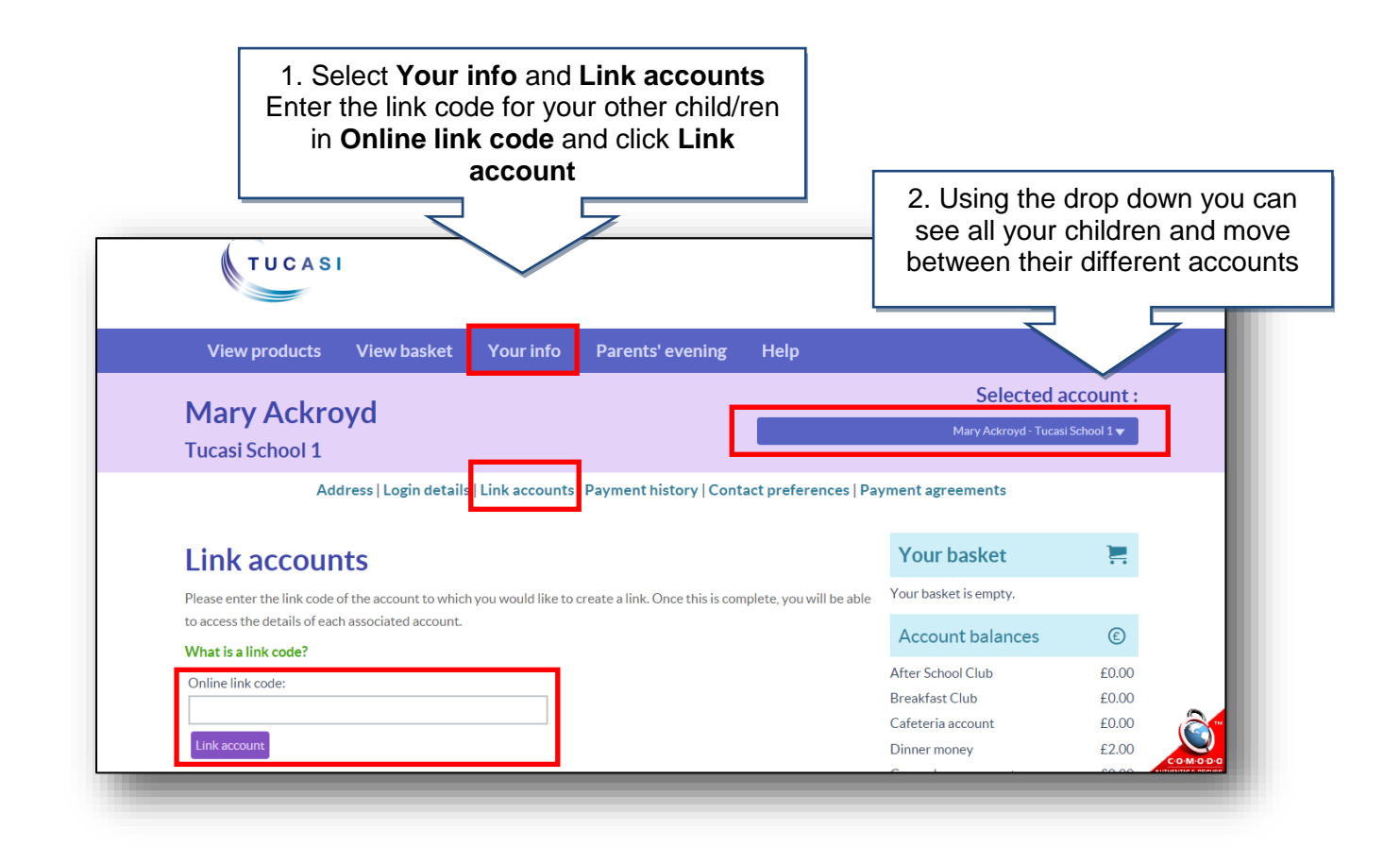

# **How do I update my billing address details?**

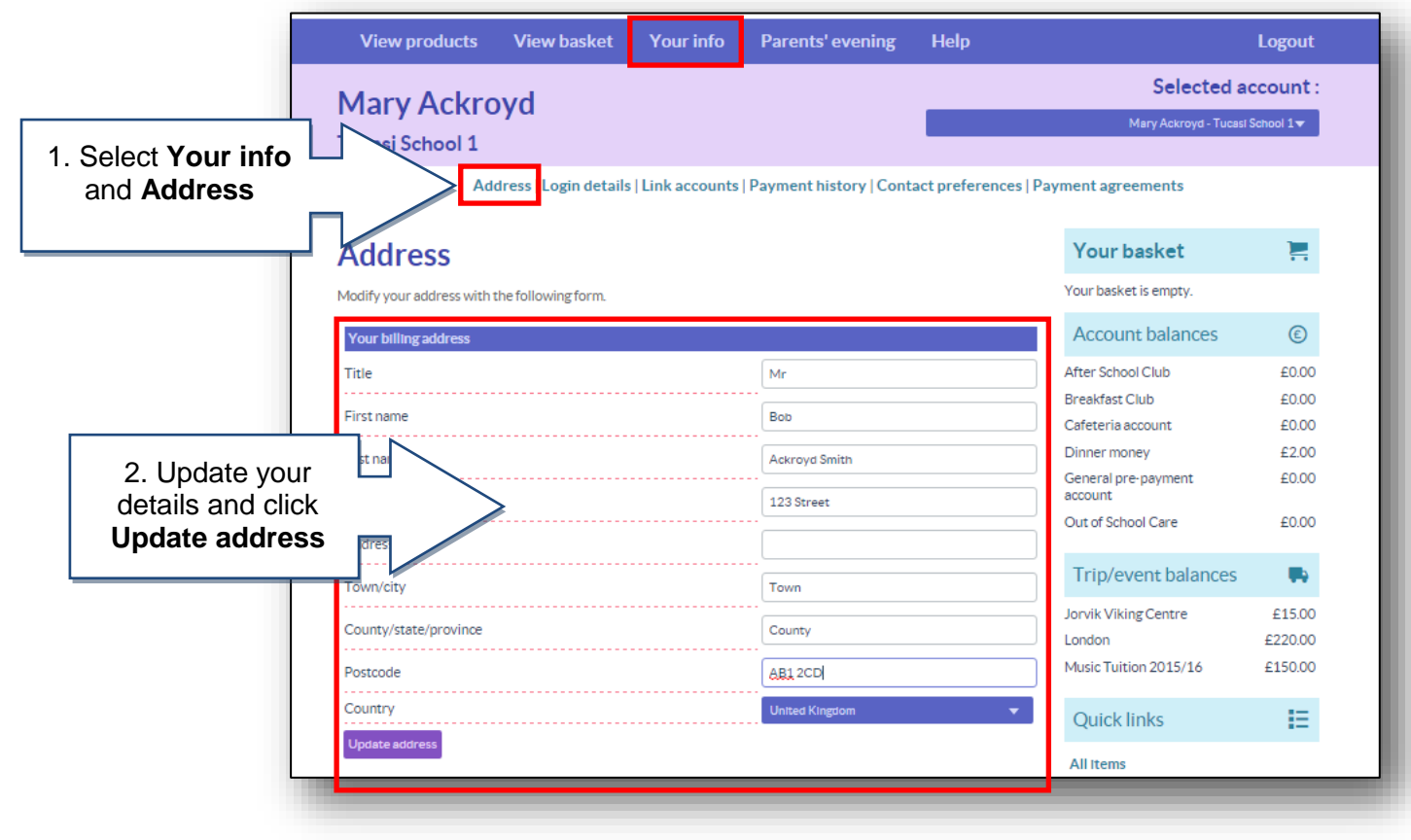

#### **How do I change my login details? View products** View basket **Your info** Parents' evening Help Logout Selected account: **Mary Ackroyd** Mary Ackroyd - Tucasi School 1 w 1. Select **Your info** asi School 1 and **Login Details** Login details Link accounts | Payment history | Contact preferences | Payment agreements **Login details** Your basket Ħ Your basket is empty. Change your login information with this form  $\odot$ Account balances Change your email Critering changing your Criteria<br>Warning changing your email will end your session, and you will need to verify your new email address before logging<br>In again. After School Club  $6000$  $6000$ **Breakfast Club** 2. Update your £0.00 Current email: afr@tucasi.com Cafeteria account details, then re-enter Dinner money £2.00 New email: General pre-payment 60.00 your current Confirm new email: Out of School Care £0.00 password and click Change your password **Update** Trip/event balances u, New password Jorvik Viking Centre £15.00 Confirm new password: London £220.00 Music Tuition 2015/16 Change your name £150.00 Current name: Bob Ackroyd Smith **Quick links** 目 Title First name **All items** Trips and events Last name History **WMFL** Enter current password for security (required) Uniform Sweatshirts Current pass Polo shirts Update Cardigans Wusic

# **How do I change my contact details?**

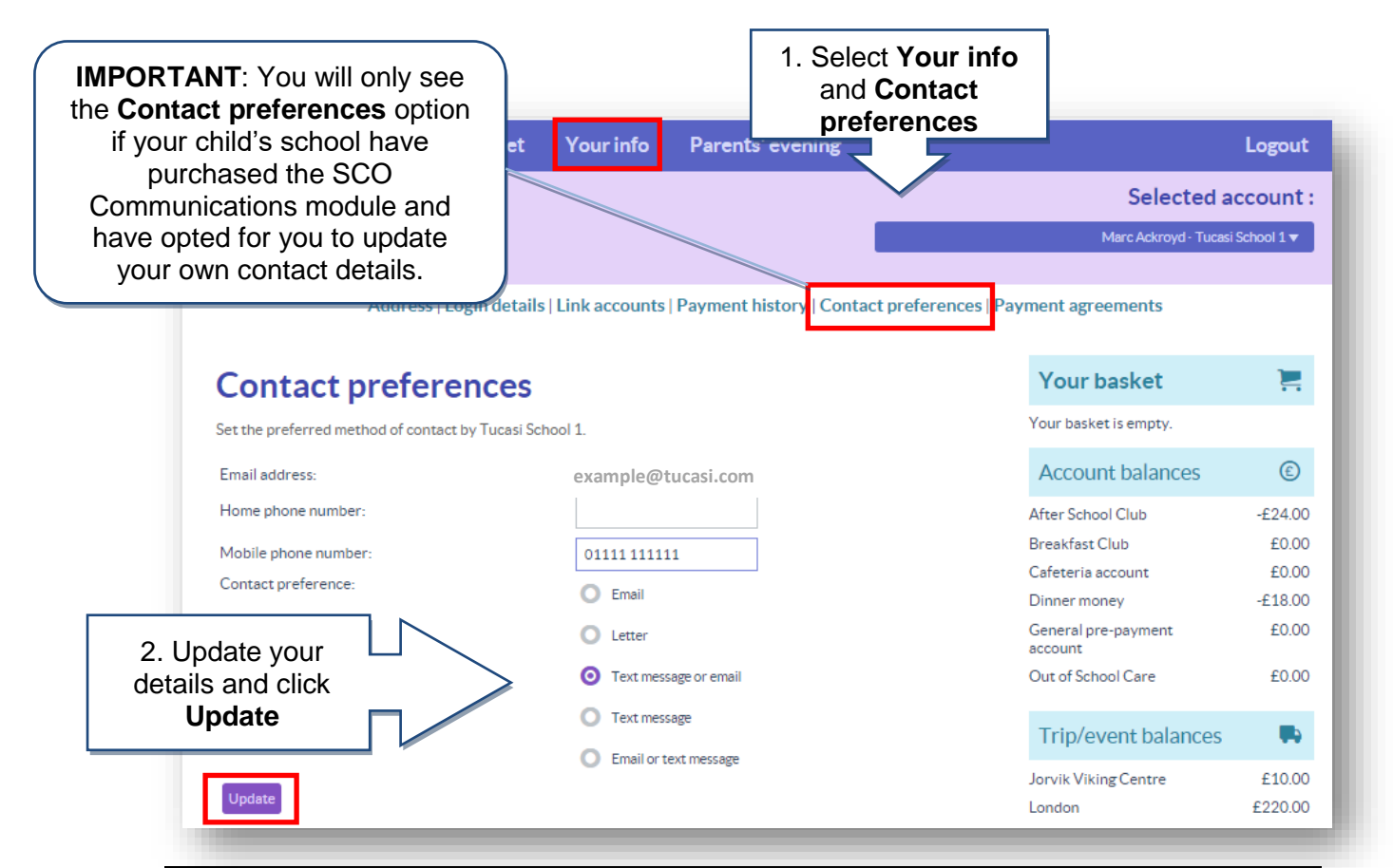

SCO v2.4 Quick Reference Guide – Online Payments Parents 3 April 2018 v1

### **How do I create a second login?**

Once you have registered your account you may wish to have a second login. For example, for use by your husband/wife/other family member who wishes to make payments to the school.

Contact your school and they will issue you with a new letter with a different code.

If you have any questions please refer to **See our frequently asked questions** link on the www.scopay.com login screen.

### **What do I do if I have forgotten my password?**

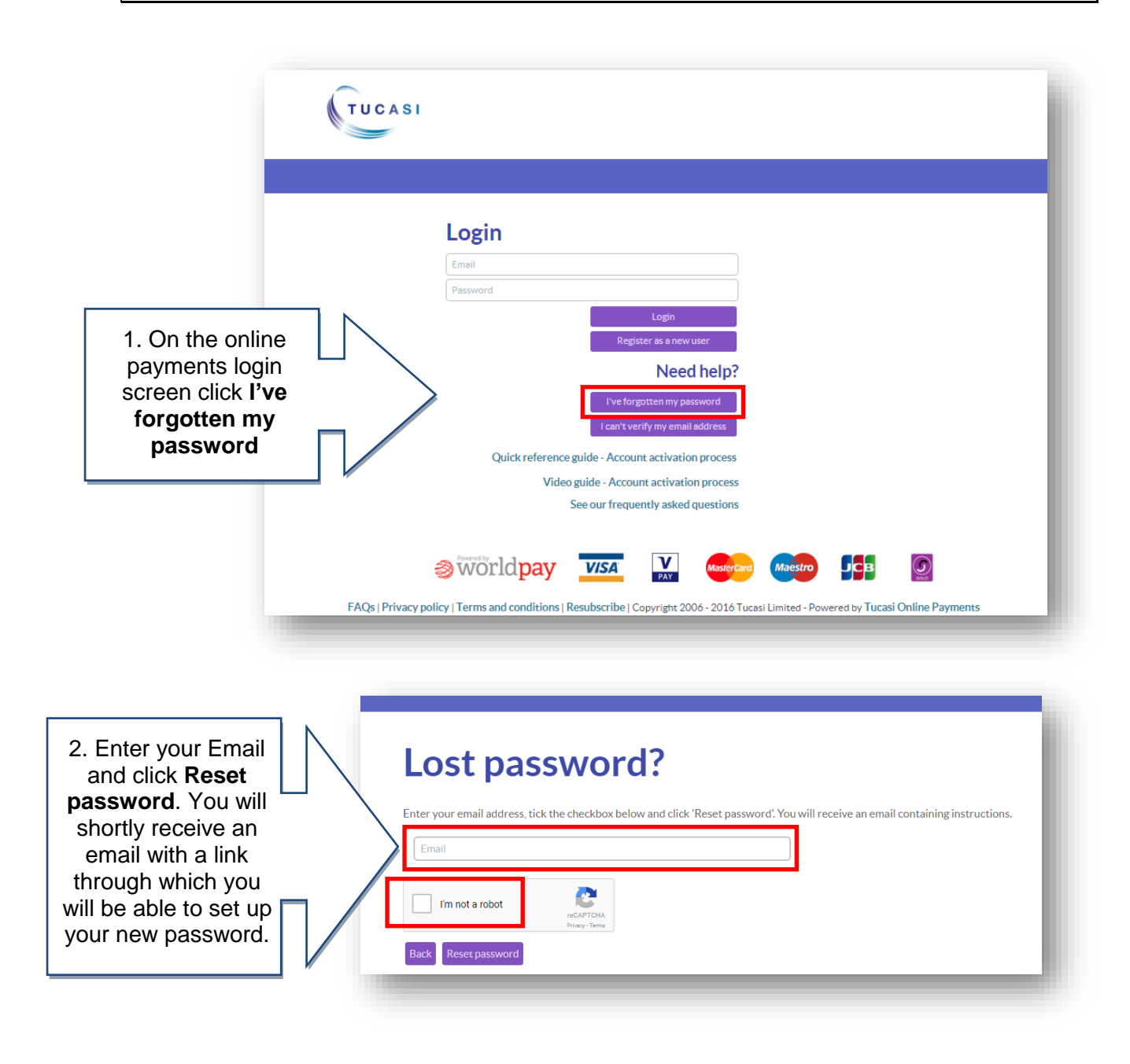